# How to download and migrate ICE module area content to the Learning Mall Core

| $\vee$ Drag and drop $\swarrow$                                                                                                    |      |   | ŧ |
|----------------------------------------------------------------------------------------------------|------|---|---|
| <b>FILE</b><br>個<br>74.7 KB PDF document Uploaded 13/03/24, 15:21<br>Microsoft Edge /                                                                                                    | View | H |   |
| FILE<br>個<br>26.8 KB PDF document Uploaded 13/03/24, 15:22<br>Gradescope SSO Documentation /                                                                                                    | View | Е |   |
| □<br>H Roland,<br>ving up about the SMK-fuseed 2000 Integration - Dalteo mentioned that you were likely interested in adding an 2003 integration. The attaching a copy of Dradescope's 2003 Documentatio<br>and I can also share a link to our SP metadata whenever you're ready to begin the SSO artup.<br>To get things set up on our and well mant to get your loff motedate bite a list or Fiel. Phone also let us know if you have perferred SAM, attributes for any of the following your fields/bites<br>* Affinisher (for latenthying fascally/staff)<br>* Given Harris (First Harris)<br>* Given Harris (for<br>* Full Harris<br>* Lid/Nettly/same other shaned unique identifier<br>Please don't besitete to reach out if you have any questions or need any other information about the 550 integration<br>Thanks,<br>Hold |      | ŧ |   |

Adding files to a Learning Mall Core module area

### Overview:

This guide will show you how to manually download and migrate module area content from ICE to the Learning Mall Core.

Here is the link to the ICE system: https://ice.xjtlu.edu.cn/login/index.php

#### What to know:

The download and migration process can be completed in a few simple steps, and will enable you to quickly get started setting up your new module area on the Learning Mall Core. Please also note that if your existing ICE module area content is very large in size, please make sure you have sufficient space on your computer to store these files temporarily prior to uploading them to the Learning Mall Core platform.

# Table of Contents

Step 1: Access Your ICE [Module](#page-1-0) Area Step 2: Access the [Download](#page-1-1) Center Link Step 3: Files and [Folders](#page-2-0) List Step 4: [Downloading](#page-2-1) Files and Folders Step 5: Locate the [Downloaded](#page-3-0) ZIP File Step 6: [Unzip](#page-3-1) the ZIP File Step 7: Access the [Learning](#page-3-2) Mall Core

<span id="page-1-0"></span>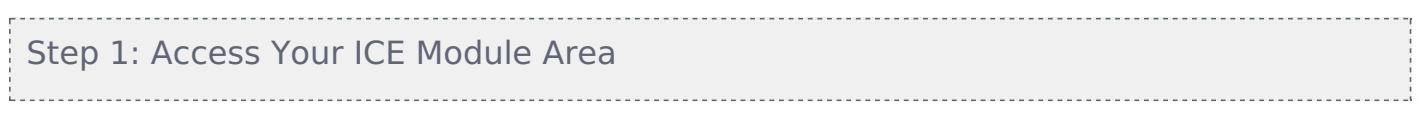

#### Access your ICE module area.

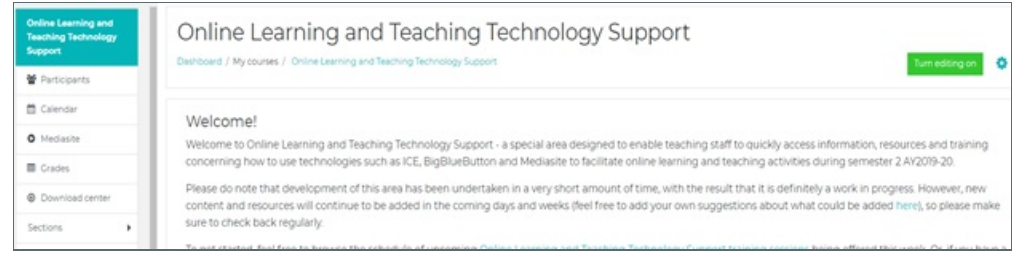

### <span id="page-1-1"></span>Step 2: Access the Download Center Link

Next, locate and click on the 'Download center' link displayed within ICE's navigation drawer.

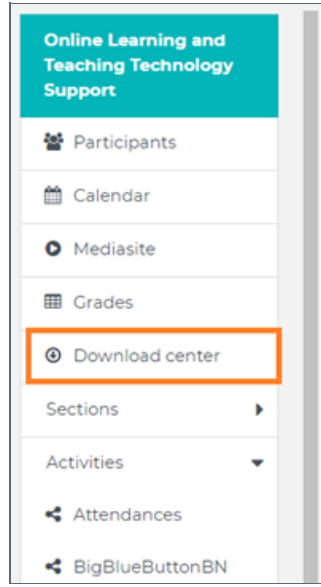

Note that if you cannot view the navigation drawer, please click on the "hamburger" button displayed in the top left-hand corner of your module area to make it visible.

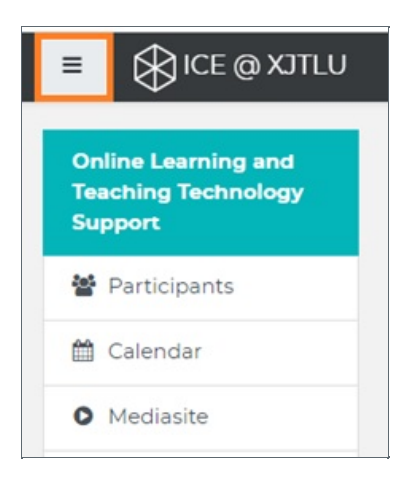

<span id="page-2-0"></span>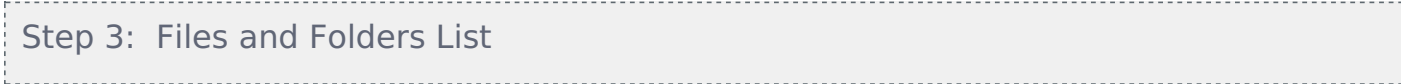

You now should see a page listing all of the sections, files and folders present within your module, as well as corresponding check boxes.

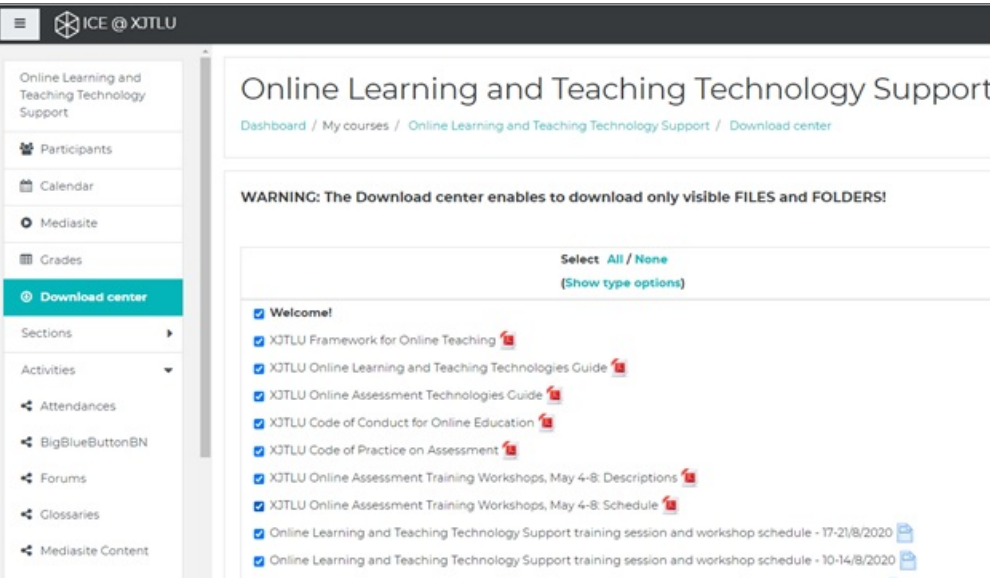

Note: Only files and folders which are set to be visible (i.e. not hidden from students) will be listed via this page and available for download. Please also note any activities e.g. Assignments, Forums, etc. present within your ICE module area will not be listed, and these will need to be recreated within your Learning Mall Core module area.

#### <span id="page-2-1"></span>Step 4: Downloading Files and Folders

To quickly download all of the files and folders listed, click the 'Create ZIP archive' button displayed near the bottom of the page. Alternatively, please un-check any items listed that you do not wish to download before clicking the 'Create ZIP archive' button.

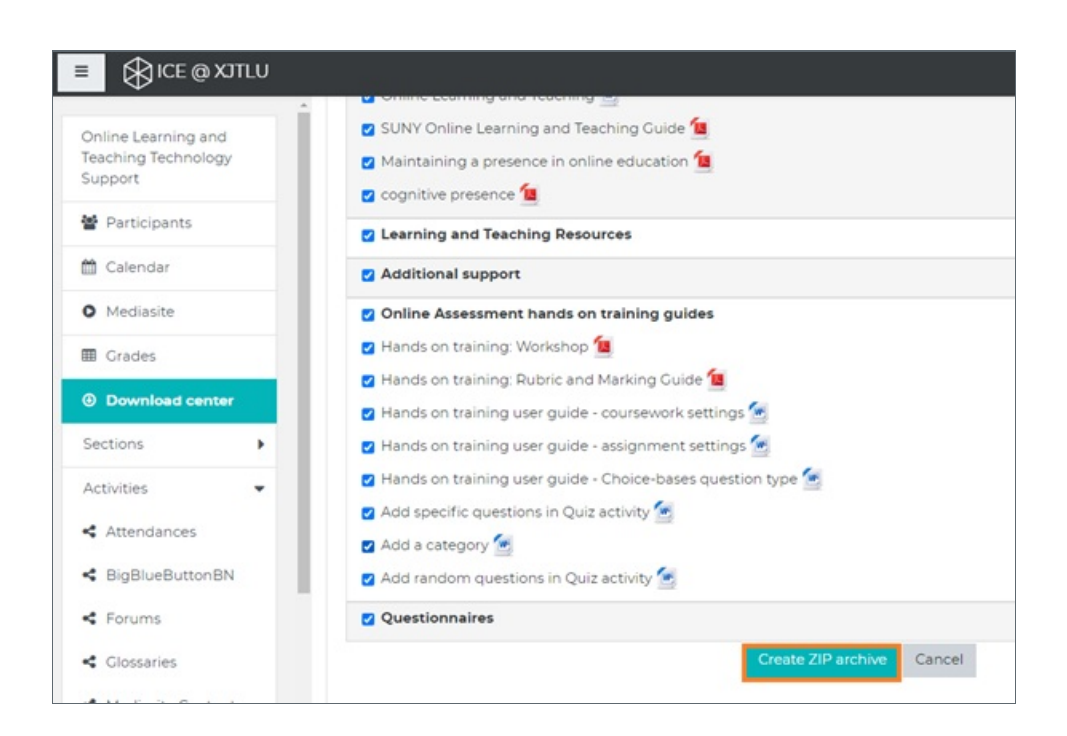

# <span id="page-3-0"></span>Step 5: Locate the Downloaded ZIP File

You should now find a ZIP file containing all of your selected files and folders has been saved to the Downloads folder on your computer.

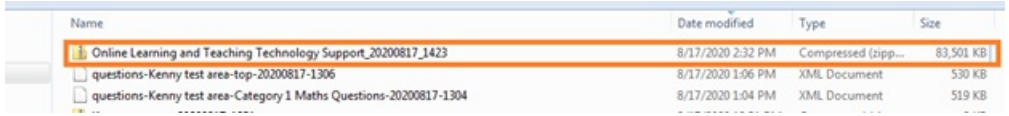

# <span id="page-3-1"></span>Step 6: Unzip the ZIP File

After unzipping the ZIP file, will find all of your files and folders listed.

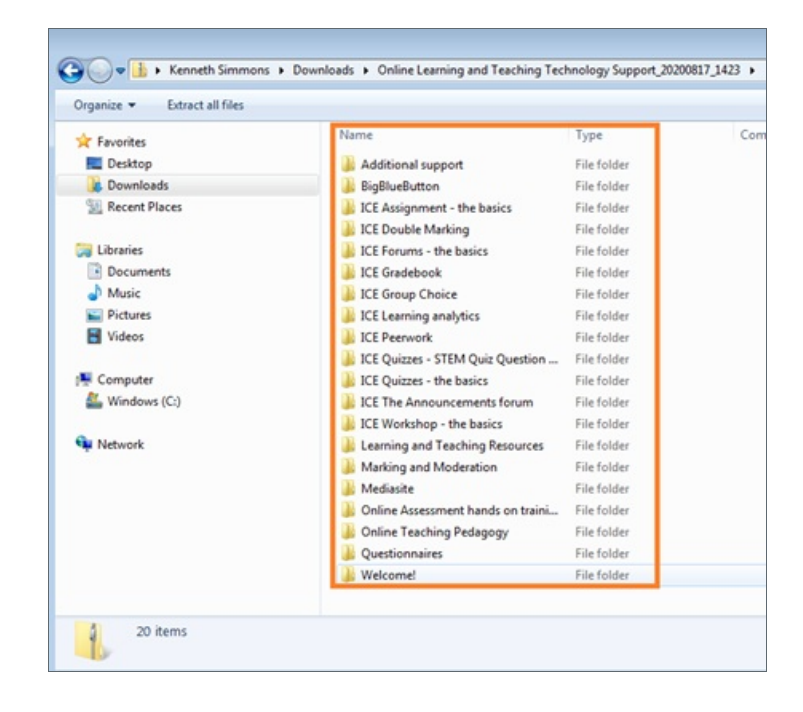

# <span id="page-3-2"></span>Step 7: Access the Learning Mall Core

Next, within your new Learning Mall Core module area, navigate to the top right hand-corner of the page and enable the 'Edit mode' button.

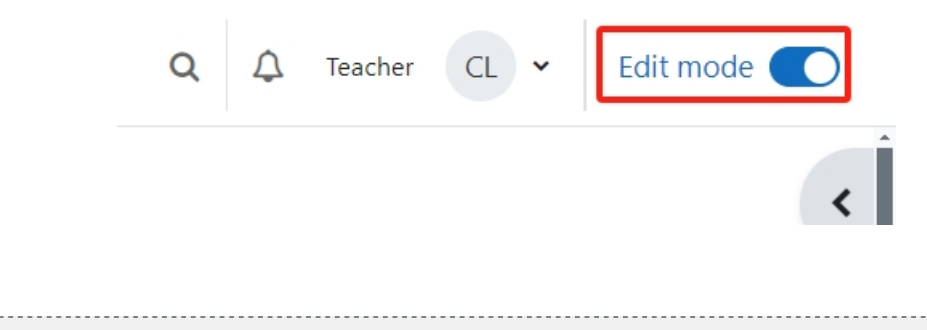

# <span id="page-3-3"></span>Step 8: Uploading Files To Your Learning Mall Core Module Area

You can now simply drag-and-drop the files and folders from your unzipped folder into the relevant section of your Learning Mall Core module area. Note that multiple files can be dragged and dropped simultaneously i.e. there is now need to drag-and-drop files one at a time).

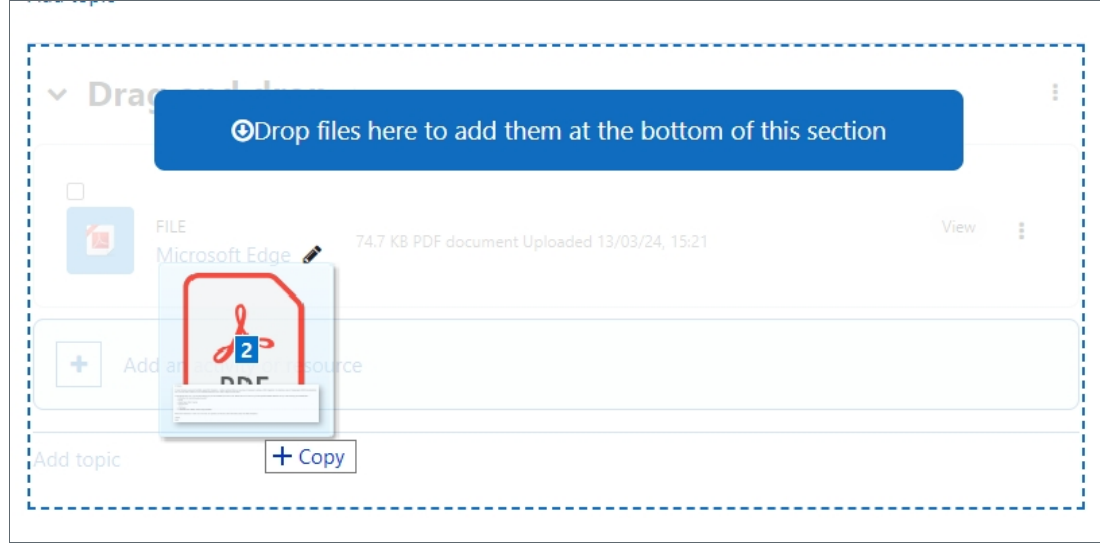

Once complete, your files will be available to view within your module area.

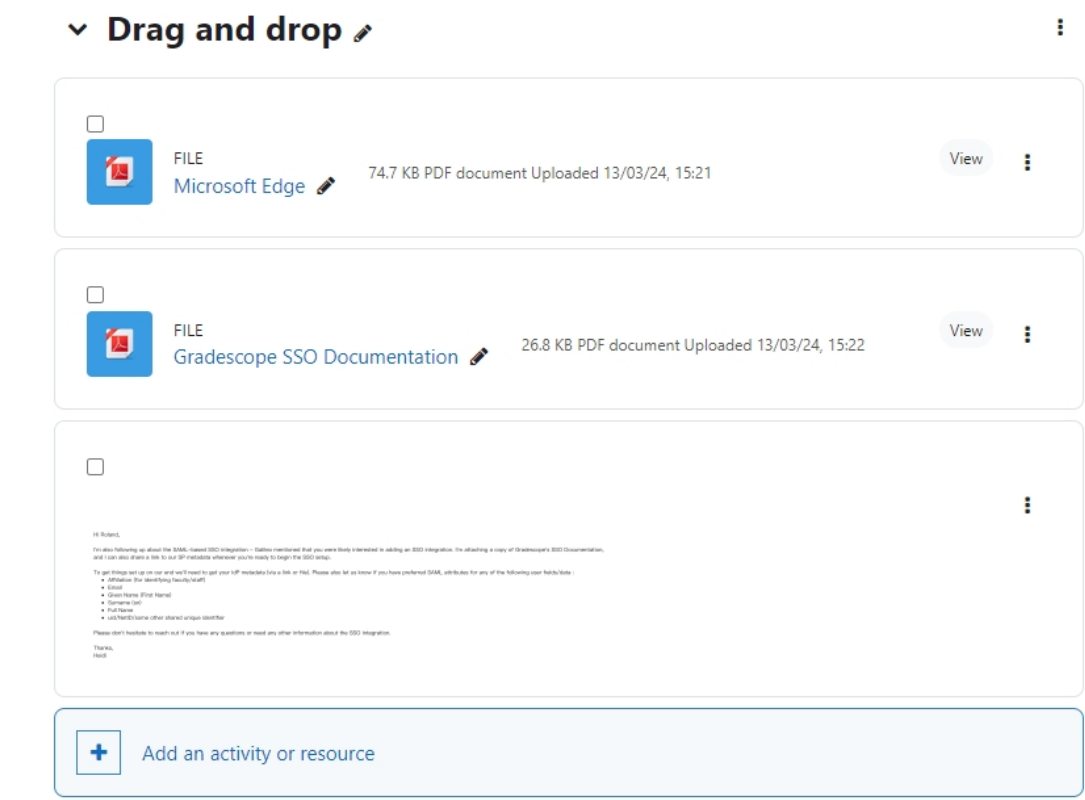

Tips: Please note that there is an upload file size limit of 100MB and the speed of the upload may vary depending on the size of your file.